# **Guide to Benefits Enrollment**

**Enrolling is easy and available 24 hours a day via Employee Self-Service at http://leo.cc.emory.edu.** 

# **How to Enroll Online**

**Enroll online through Employee Self-Service at http://leo.cc.emory.edu. Enrolling online will ensure accuracy and save time. If you do not know your Emory University NETID and password call the IT Help Desk at 404-727-7777.** 

**1. Log On to the Employee Self-Service, click the words Self Service to expand your available selections. Under the Benefits section click Benefits Enrollment.** 

**2. If you are choosing coverage for the first time or want to view your current elections, choose Select.** 

**3. Change or choose your elections by clicking Edit beside a particular plan and follow the prompts to view and/or change your current coverage. You may also enroll, add or drop dependents.** 

**4. After editing your coverage in each plan, your new elections, covered dependents and payroll deductions will be displayed.** 

**5. You will be prompted at the bottom of the page to Continue if coverage is correct or Edit if you have made an error.** 

**6. Print a copy of the enrollment summary after you have finalized and edited your elections.** 

**7. Click Continue at the bottom of the Enrollment Summary page and then Submit after reading the Authorize Elections Statement. Print the confirmation page for your records.** 

**Review your benefit elections through Employee Self-Service at http://leo.cc.emory.edu. Following your enrollment, a confirmation statement of your benefit elections will be mailed to your home address. Please read the statement carefully to ensure accuracy as elections cannot be changed.** 

## **Screen Shot Guide to Benefits Enrollment**

**Whether you are enrolling in benefits due to a job related event such as hire or open enrollment, or if you have experienced a family status change such as marriage or birth and need to enroll dependents, Employee Self Service can walk you through the process.** 

### **Benefits Home Page**

To enter your benefit elections click on **Benefits** under Employee Self Service. The Benefits page will open with options for **Benefits Summary**, **Family Status Changes** and **Benefits Enrollment**.

### **Here is what you'll see:**

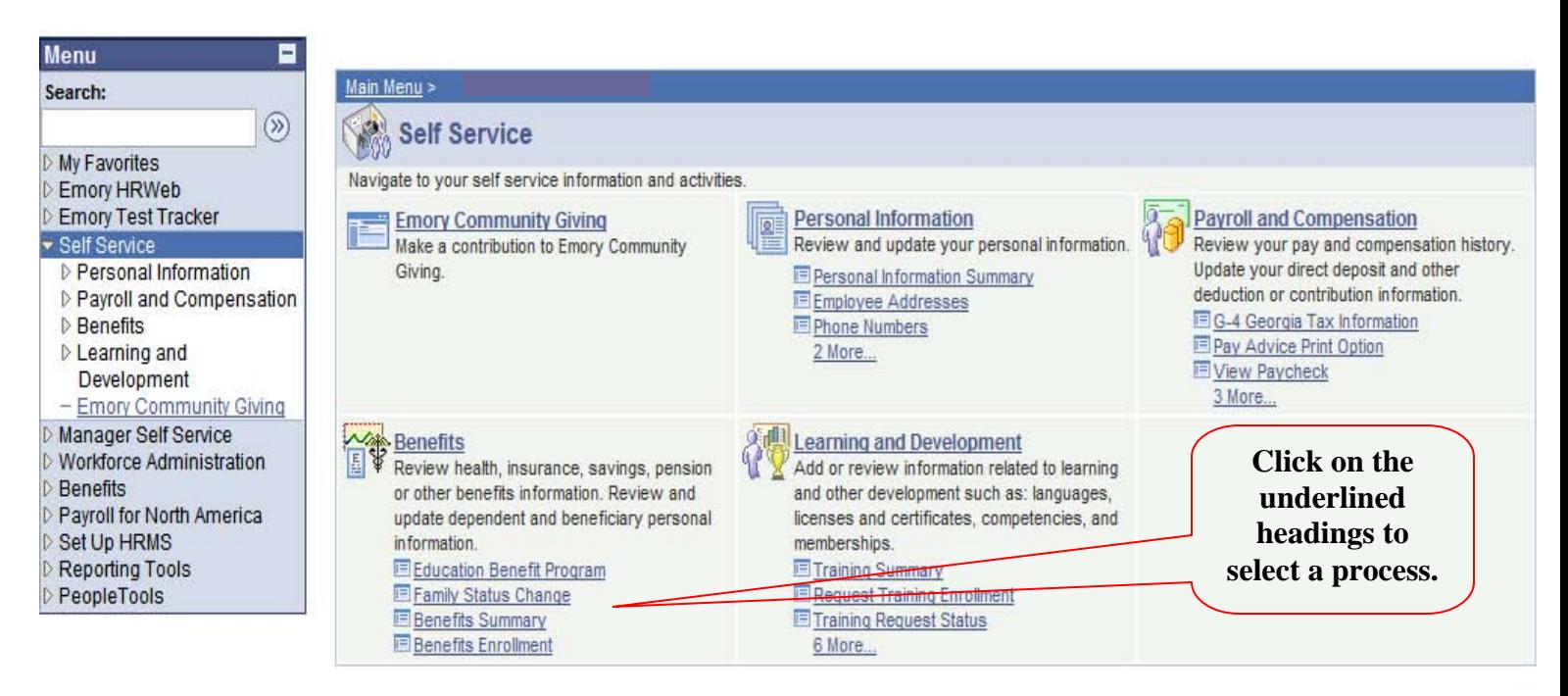

- **Benefits Summary** displays your current enrollment in the benefit plans, covered dependents and beneficiary data previously elected within self service. You may update beneficiary data for your life plans under this link. If you haven't elected beneficiaries within self service, then we are maintaining them on your last paper form. You may also change 403b contribution percents here, although you cannot enter brand new elections or vendors. New elections and/or vendors require additional applications. You will be directed to the Benefits web site for directions on completing those applications. 457b plans are also excluded from online entry. Please see the web site for information on changing 457b plans.
- The **Family Status Changes** link allows you to record events such as marriage, divorce, newborns, adoptions, changes in your spouse or dependent's employment status, or overage children who no longer qualify as dependents.
- **Benefit Enrollment** takes you directly into the enrollment panels for open events. Job related events like new hire or open enrollment will be opened by Human Resources. After Family Status Change has been created, you may regain access through Benefits Enrollment. This is also where you access Annual Enrollment each fall.

# **If you clicked Benefits Summary, this is what you will see:**<br>Menu

To view past or future<br>enrollment, change date and hit

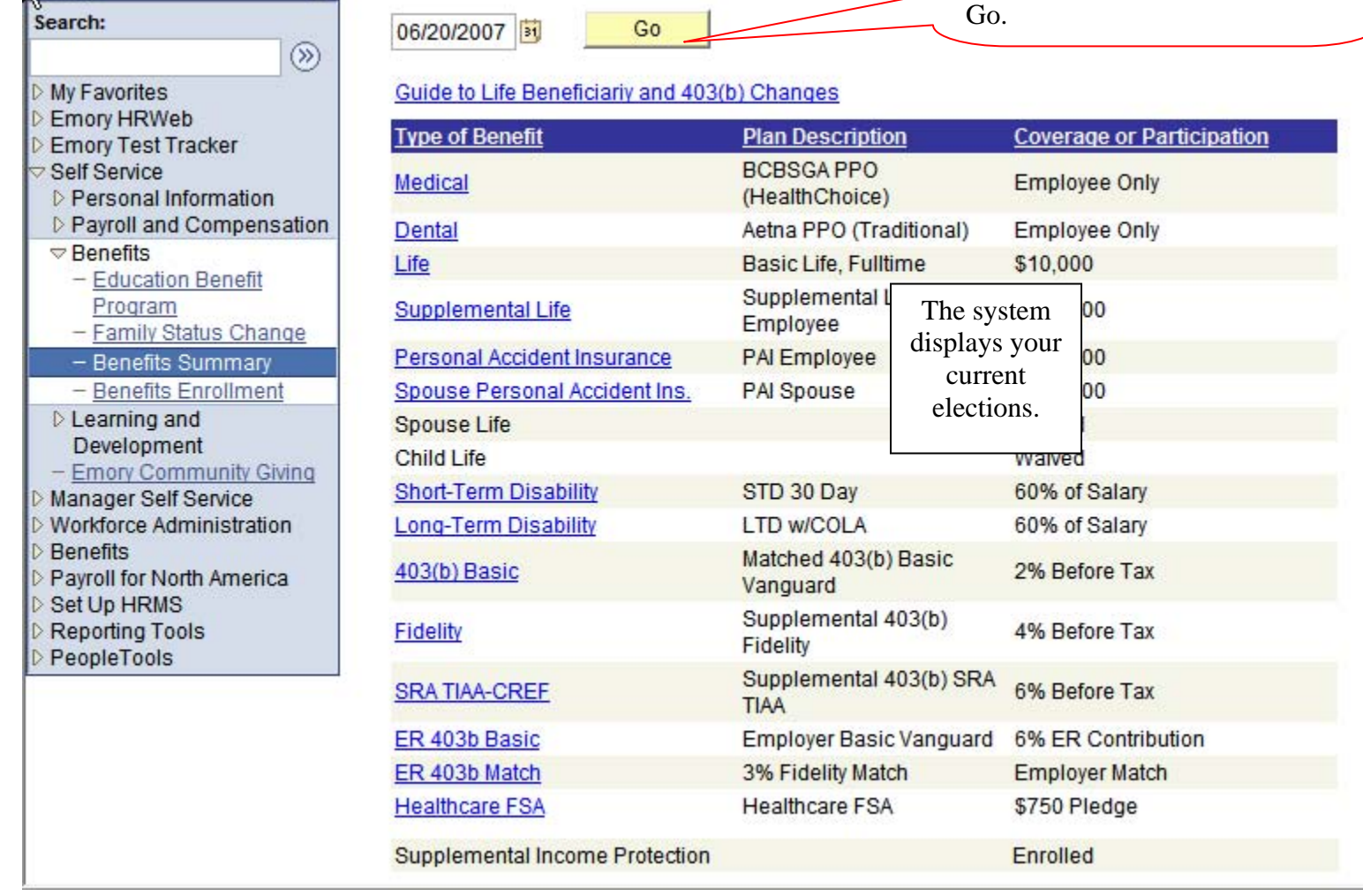

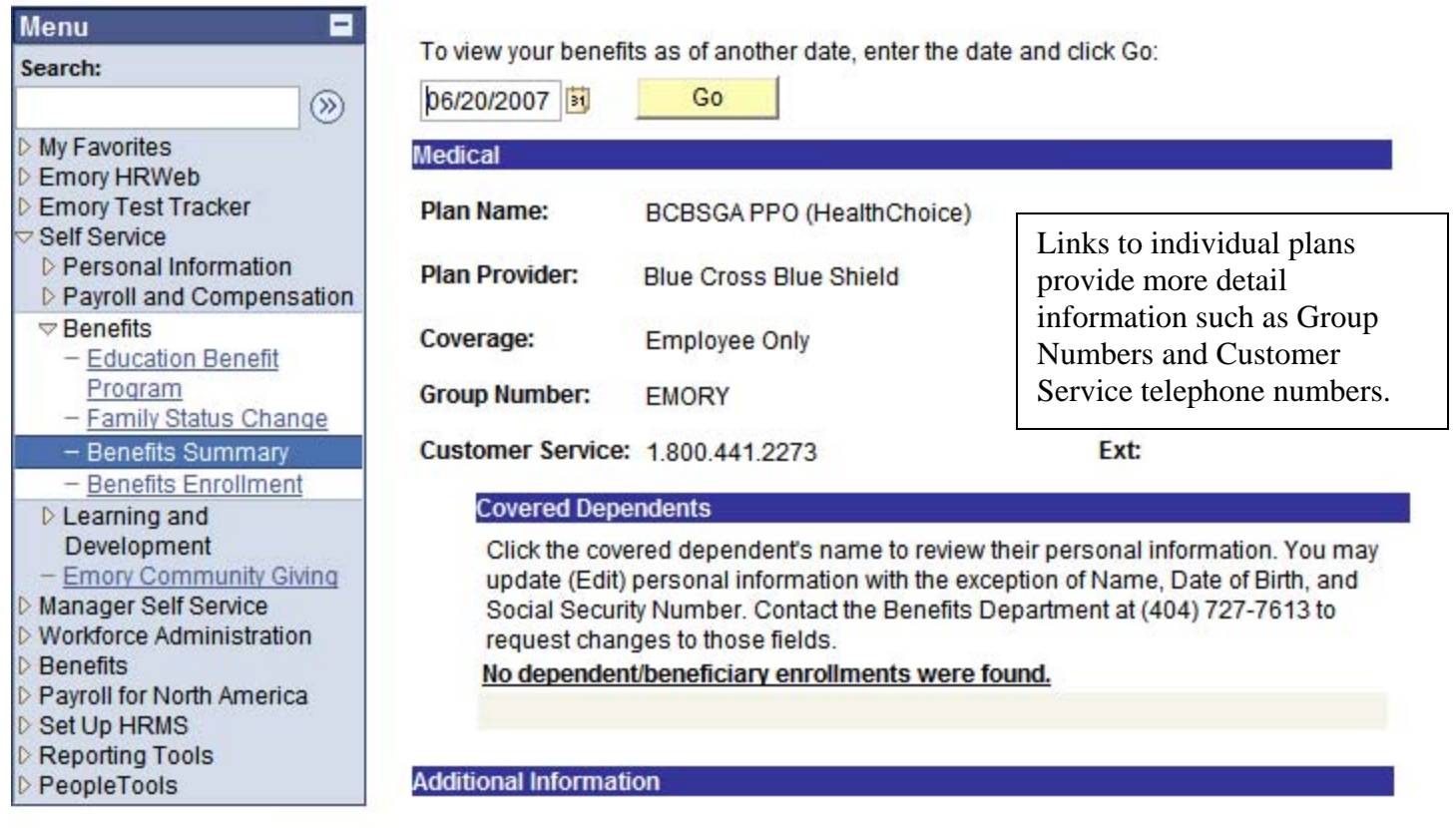

Return to Employee Benefit Summary

## **Clicking a life plan link will open a box with an edit option to update beneficiary data.**

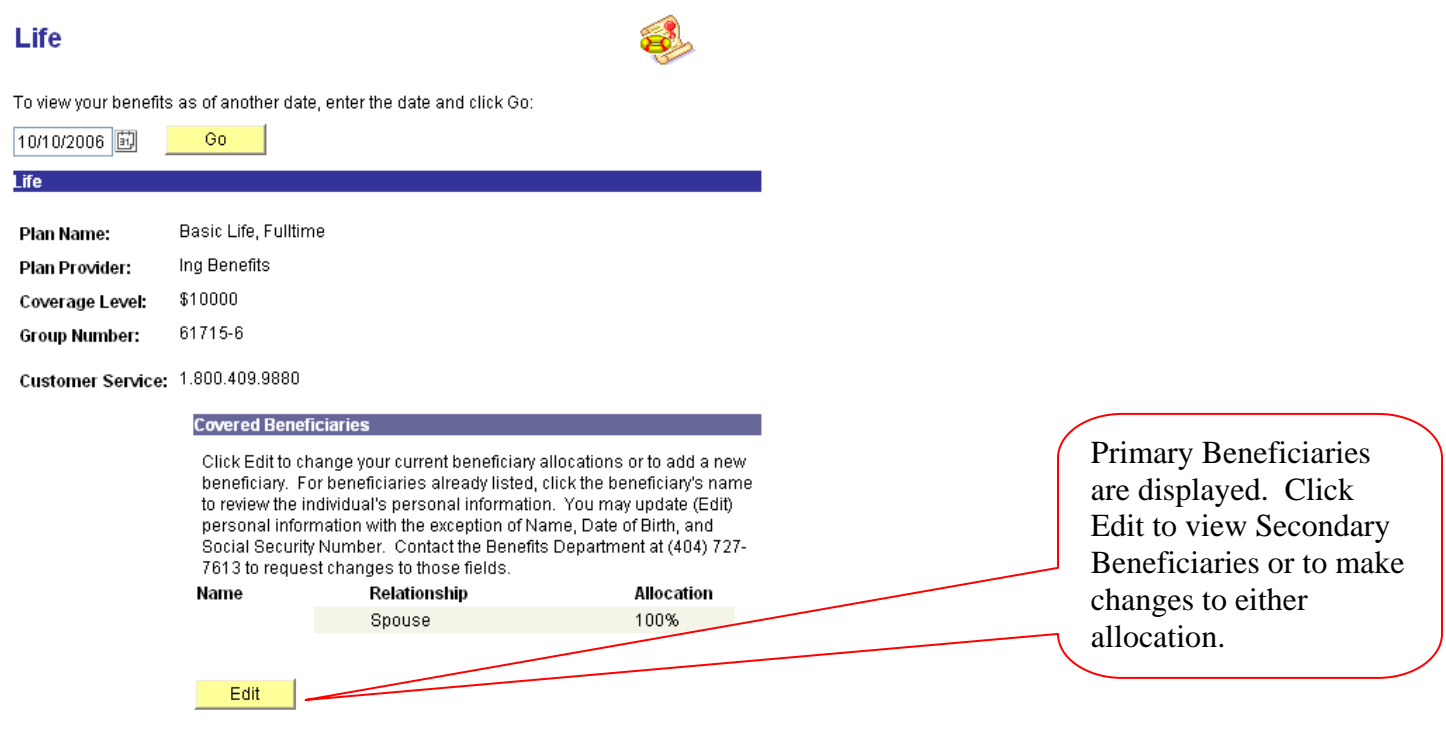

### **Change Current Beneficiaries and Allocations**

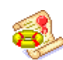

To change the allocations for your current beneficiaries, enter the new percents in the New Primary and New Secondary Allocation columns. Each column must total to 100%. Percents must be entered in whole numbers without decimals. For example, three primary beneficiaries would have to be divided into 34%, 33% and 33%.

Primary beneficiary(ies) will receive total payment. Secondary beneficiary(ies) will receive payment only if no Primary beneficiary(ies) survives the insured. Beneficiaries in the same class will receive separate shares based upon the percents you designate. If no named beneficiary survives the insured or if the estate of the insured is named as beneficiary, payment will be made in one sum to the estate of the insured

If you wish to name your estate as beneficiary, please add a new Dependent/Beneficiary record. Enter the First Name as "To the Estate of xxxxxx" and type your first name instead of xxxxxx. Enter The Last Name as your Last Name. If your estate is set up with a name that does not follow this naming convention or if you need to list the name of a Trust, you will need to complete a paper Life Insurance form.

The form may be downloaded and printed at the following web site:

#### Life Insurance Enrollment Form

**Allocation Type** Enter Primary Allocations as: Percent Enter Secondary Allocations as: Percent

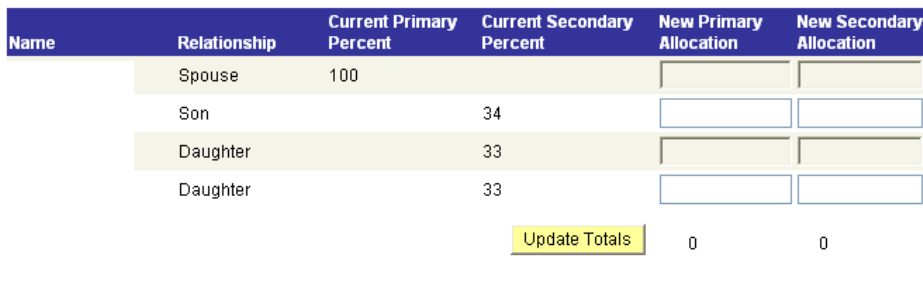

Enter New Allocations here. Primary Allocation must add up to 100% and must be entered as whole numbers without decimals. If you chose to list Secondary Beneficiaries, that allocation also needs to equal 100%.

Add a New Beneficiary

**Selecting a 403b plan will open the plan detail page, including the edit option for changing the contribution percent.** 

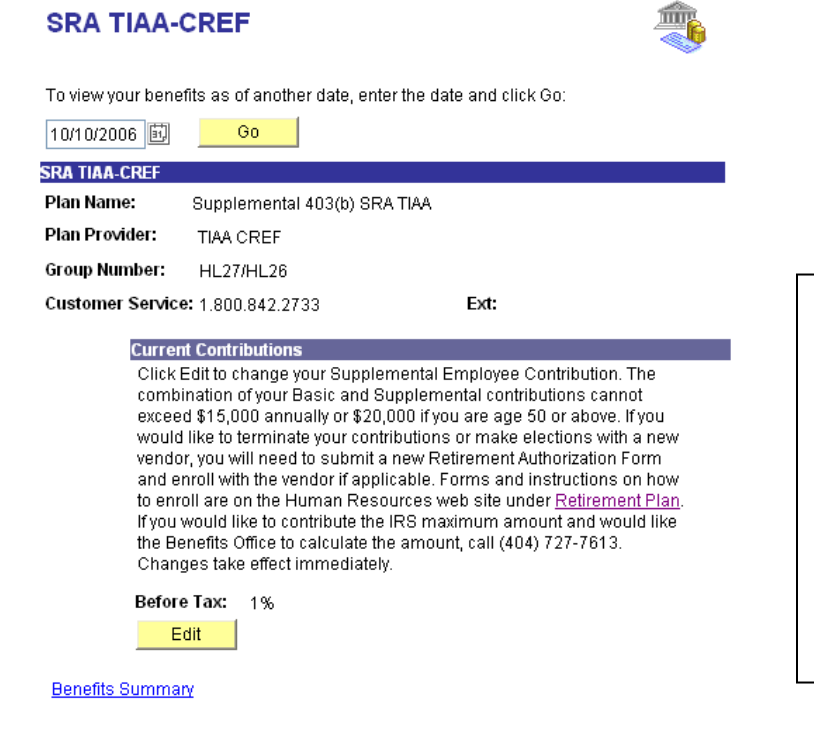

Click Edit to change your contribution percent. You may only make changes to plans you are currently enrolled in and the system does not allow you to stop contributions on this site. To make new elections or to stop current elections, please click the link to Retirement Plans to download the appropriate forms.

### **Once you've clicked Edit, the following page is displayed:**

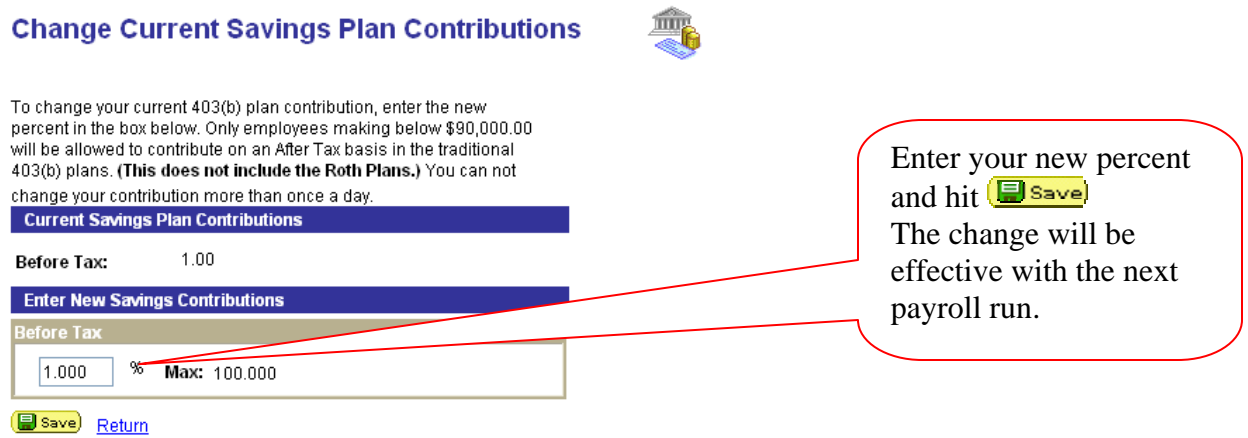

**It is important for you to note that the 403(b) Basic plan is the plan matched by the University once you have satisfied the plan requirements – one year of service, age 21, and 1,000 hours. Before contributing to any Supplemental plans, you should contribute 2% to the Basic plan to receive the maximum matching funds. Do not reduce the 403(b) Basic plan without understanding the consequences to the University match. All plan and vesting requirements apply to employee elections entered online.** 

**If you click on Family Status, the first page you see is the page to click into Create New Family Status Change or if you already have and want to make changes within the 31 days go to Benefits Enrollment:**

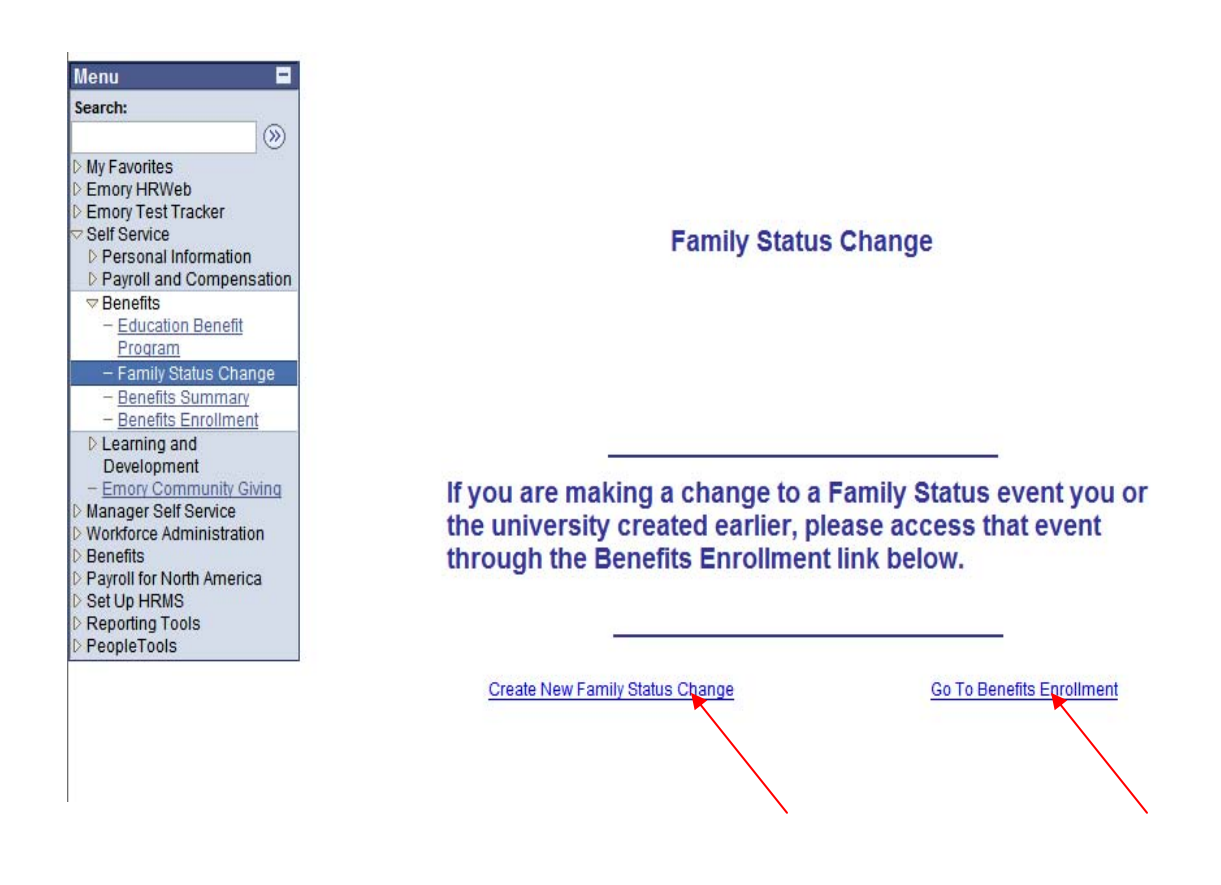

**The Family Status Change Certification Page will come up next when you create a New Family Status Change.** 

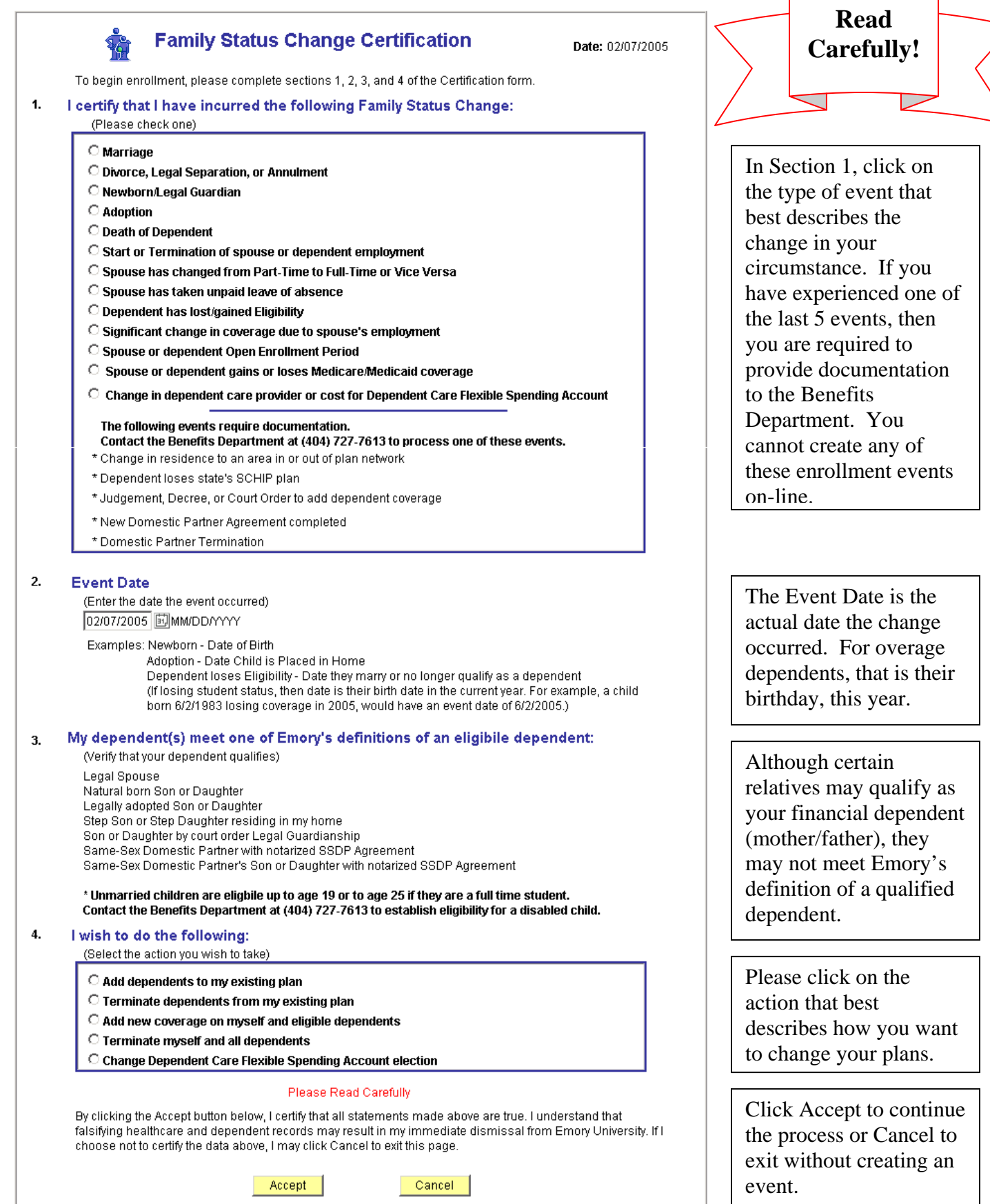

ſ

**If you make an error, please do not add another event to try and correct. Call the Benefits Department at (404) 727-7613 for assistance.**